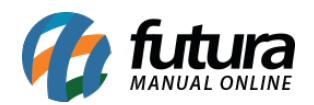

Através do *ERP Futura Server* é possível realizar o envio das etapas do processo de venda para os clientes, tanto por E-mail quanto por WhatsApp ou ambos.

Neste passo a passo iremos mostrar como realizar a configuração via e-mail:

### **1º Passo: Configuração do processo de vendas**

#### **Caminho:** *Configurações > Processos de venda > Config. Processo de venda*

Para utilizar o envio das etapas dos processos de venda é necessário que o mesmo esteja configurado no sistema, conforme exemplo abaixo:

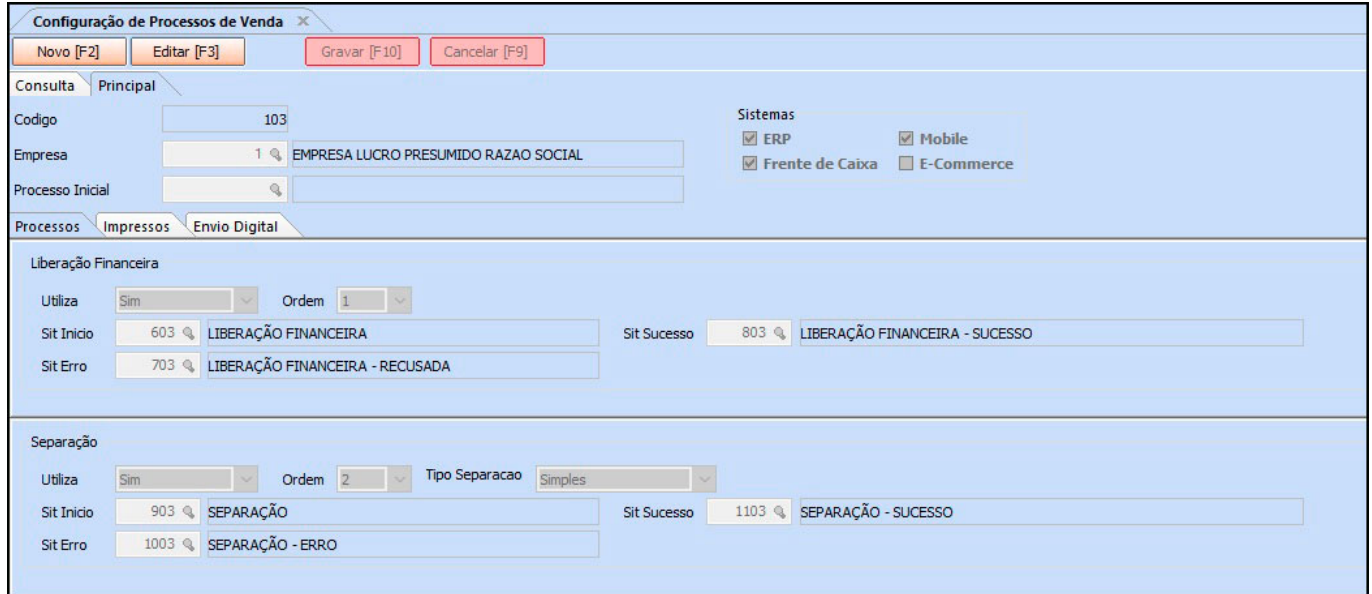

#### **2º Passo: Cadastro do E-mail**

### **Caminho:** *Cadastros > Geral > E-mail*

No segundo passo é necessário que o usuário cadastre o e-mail da própria empresa no sistema, acessando o caminho acima e preenchendo as seguintes informações:

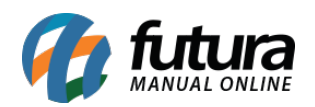

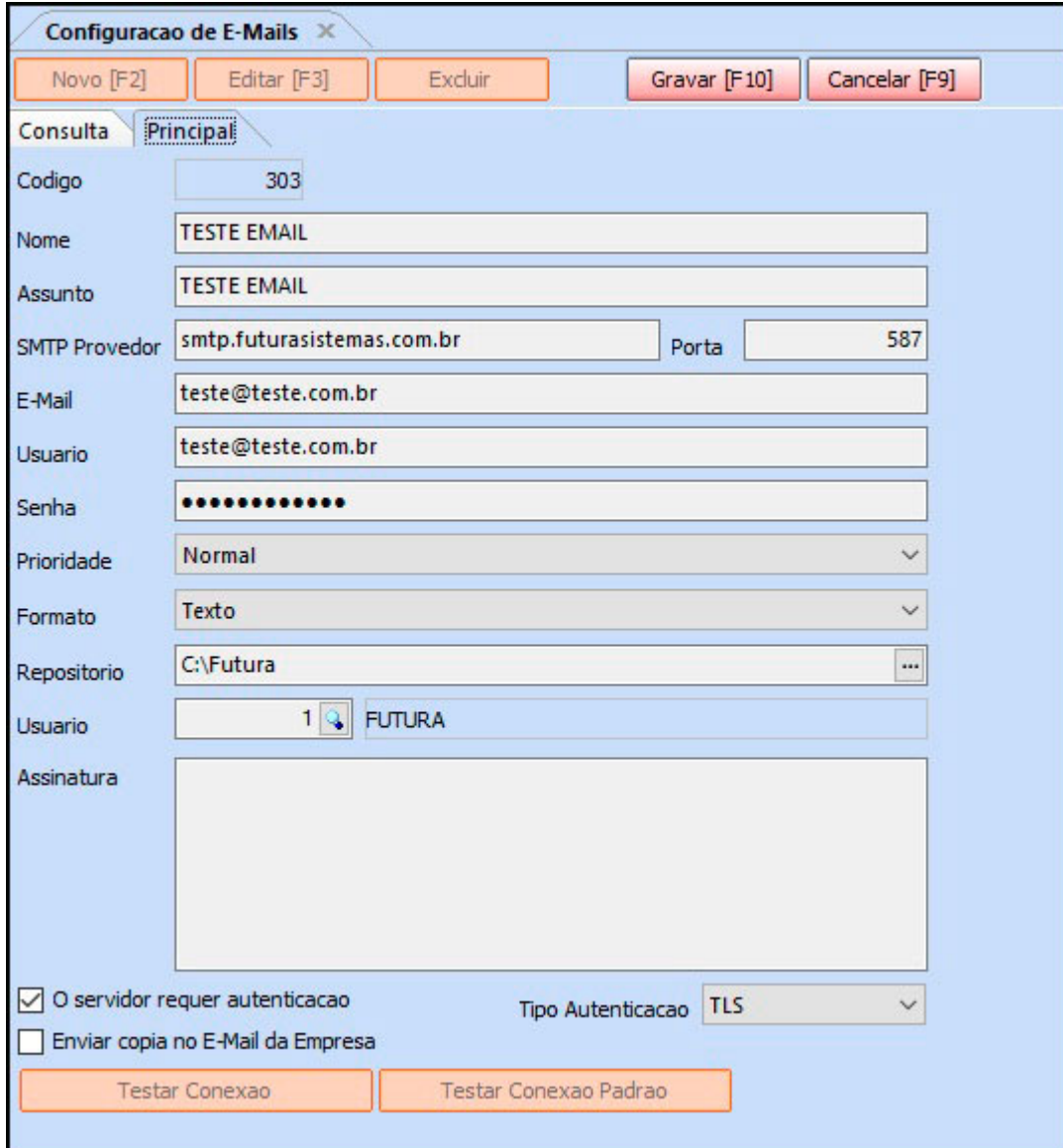

# **3º Passo: Configuração envio de e-mail**

**Caminho:** *Configurações > Processos de Venda > Config. Processo de Venda > Aba Envio Digital*

Após finalizar os passos anteriores, será necessário indicar os layouts dos processos e escolher o tipo de sistema na tela de Configuração do Processo de Venda na aba *Envio Digital*.

Insira todos os processos na coluna *E-mail*. Conforme exemplo abaixo:

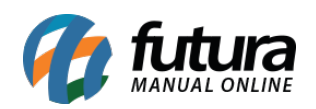

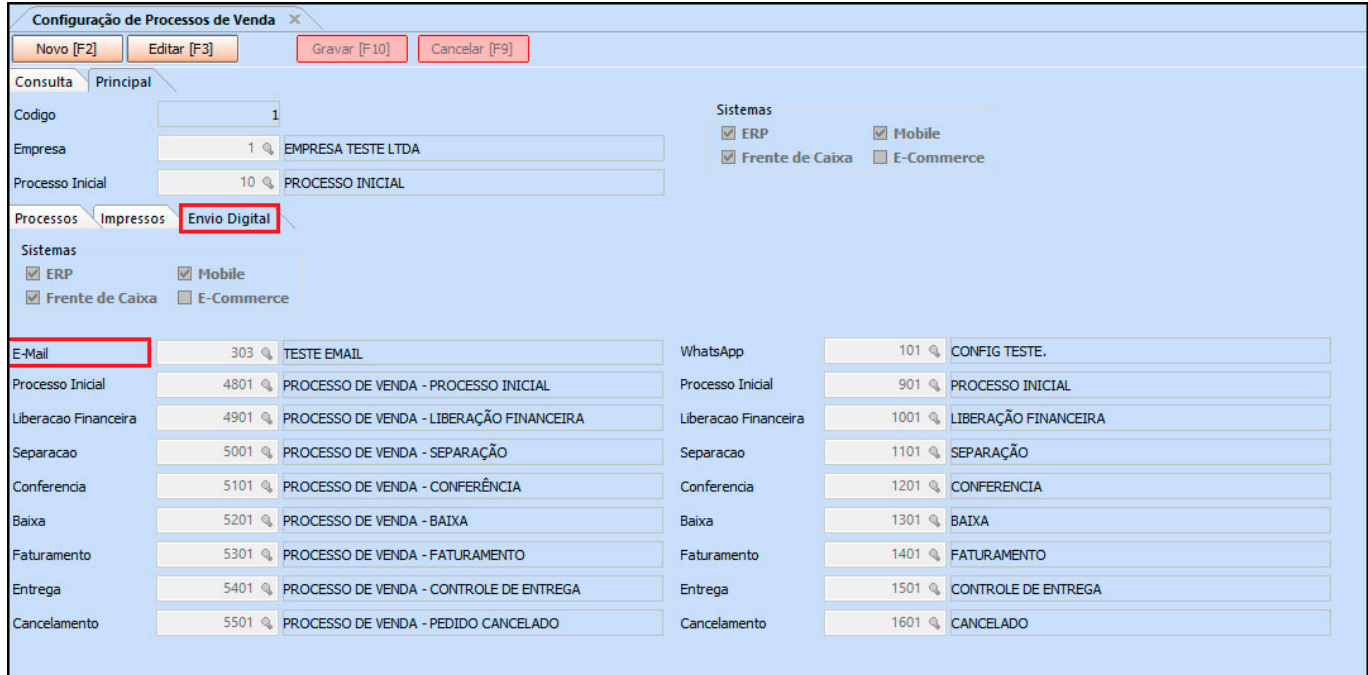

## **4ª Passo: Configuração do Layout**

**Caminho:** Configurações > Impressos > Layout html

Os layouts para E-mail podem ser encontrados no caminho acima e alterados caso necessário. Este cadastro cria mensagens padrões para serem enviados ao e-mail do cliente, com cada status do processo de venda. Conforme exemplo abaixo:

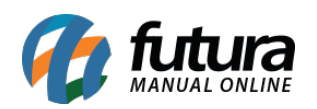

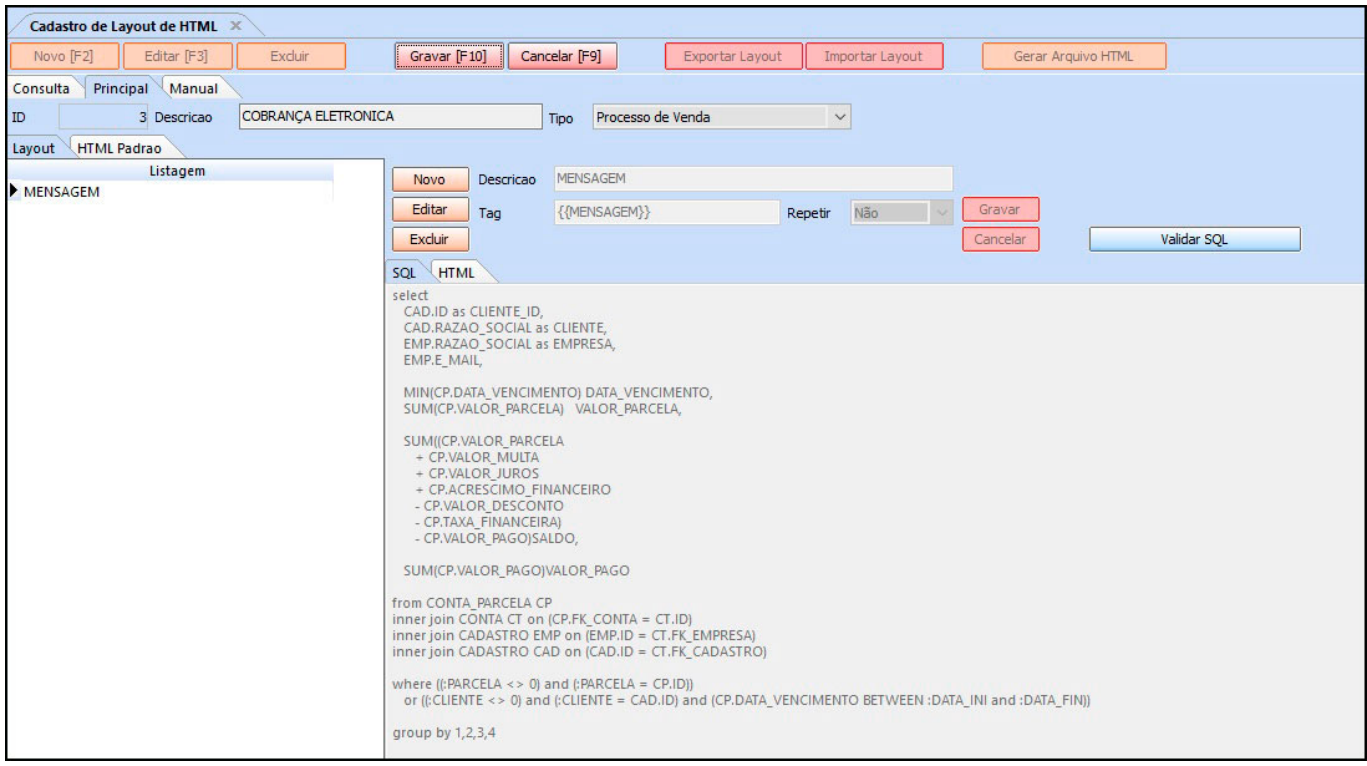

# **Exemplos:**

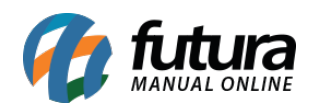

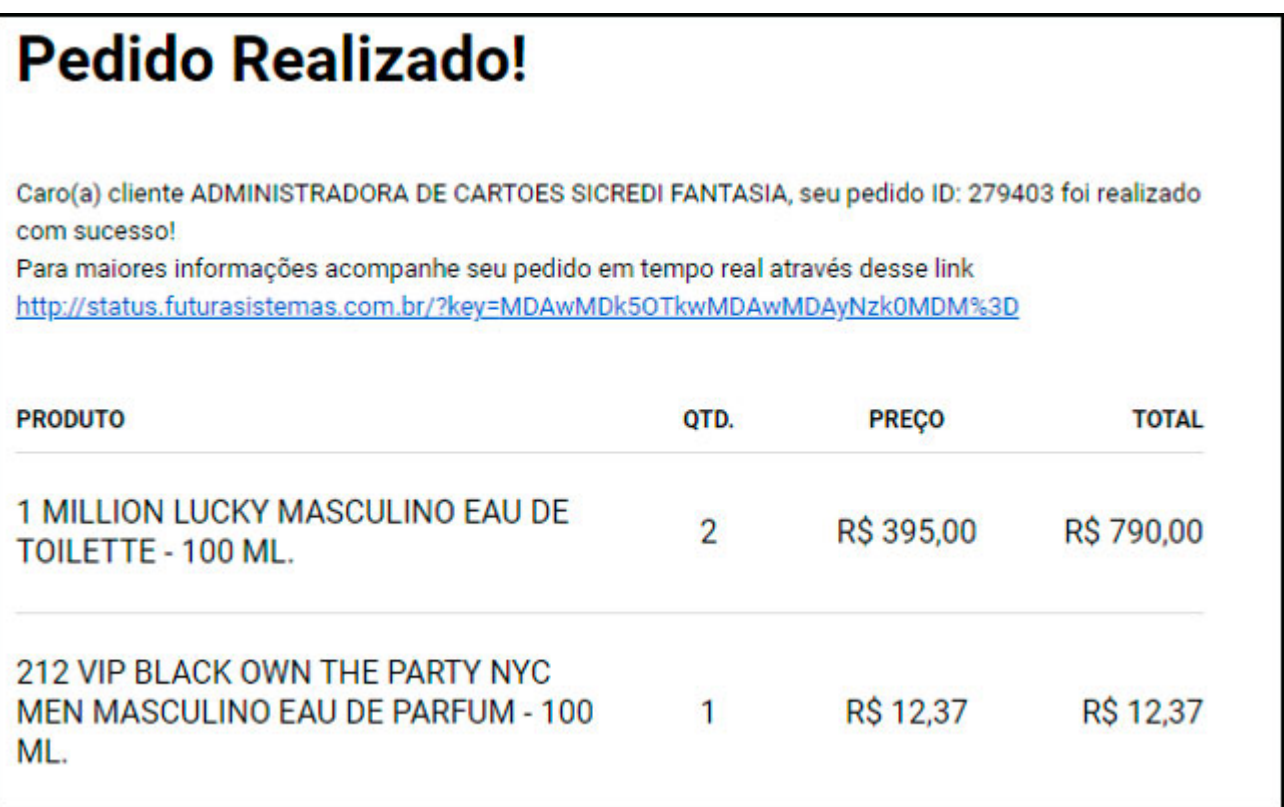

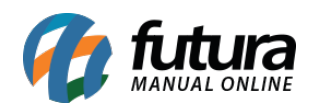

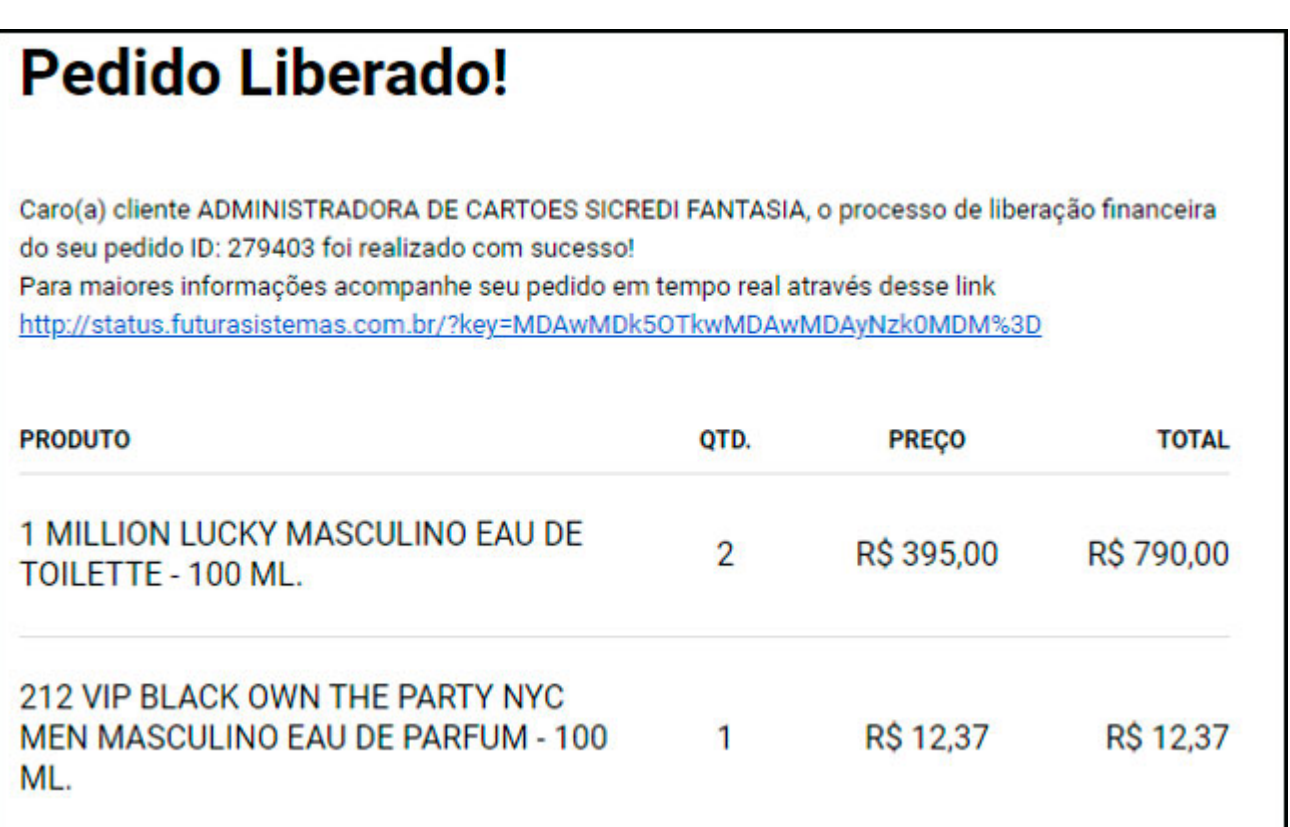

#### **5ª Passo: Configurar Atualizar Fiscal**

**Caminho:** Atualiza Fiscal > Processo de Vendas > Config.

Neste passo configure a opção de Processos de Vendas no Atualiza Fiscal, esta configuração permitirá que o usuário defina automaticamente o Tipo de Aviso, Delay e Inicio. Conforme exemplo abaixo:

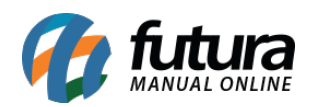

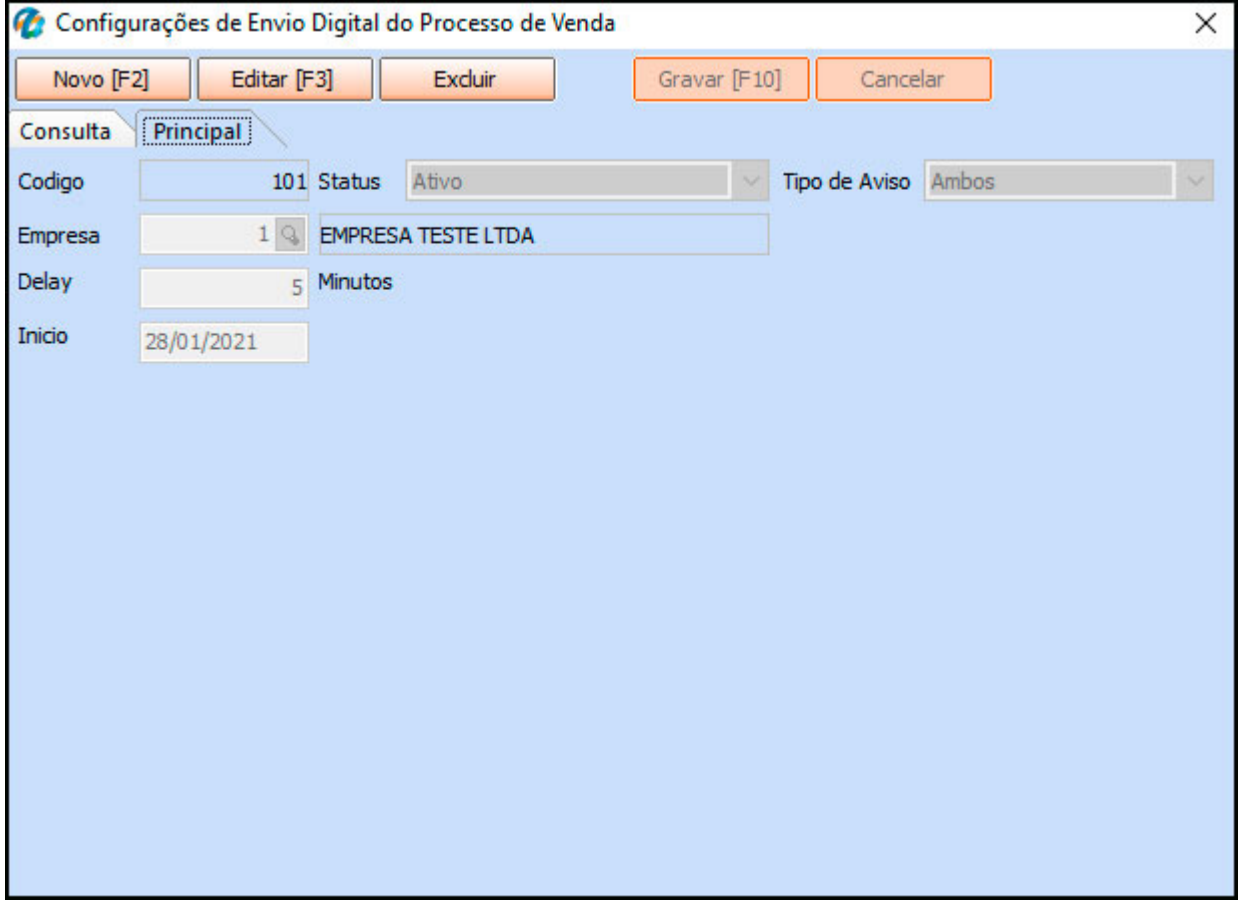